# ScotEID Library

# How to combine search criteria

Combining search criteria for searching more than one than data element or multiple data elements for a range of values

Written By: Debbie Dow

|   | 79/449/0037 | 19/09/2022 | UK5 |
|---|-------------|------------|-----|
|   | 71/255/0004 | 19/09/2022 | UK5 |
|   | 69/202/0023 | 19/09/2022 | UK5 |
|   | 83/524/0028 | 19/09/2022 | UK5 |
|   | 69/185/0015 | 19/09/2022 | UK5 |
| ( | <b>\$</b>   |            |     |

### Step 1 — The search box

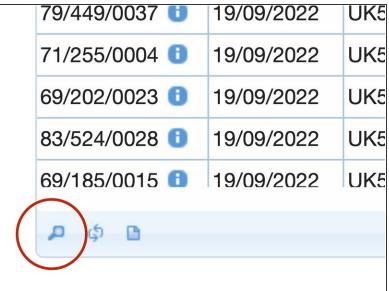

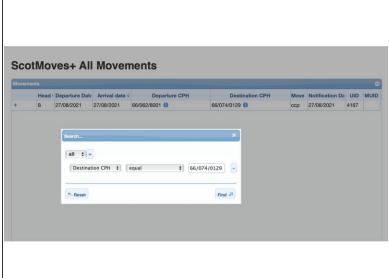

- On all table views there is a small magnifying glass icon in the bottom left.
- Click on the icon for the search box.
- A search box appears.

## Step 2 — Adding and selecting search options

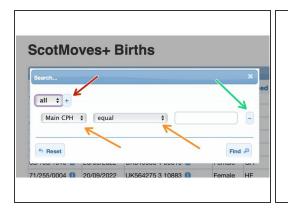

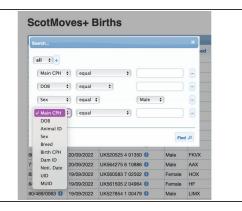

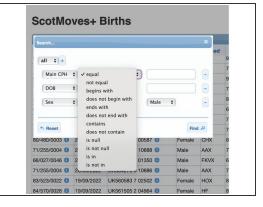

- This '+' adds another criteria to the search
- These double arrows indicate drop down boxes are available to select the data element and the qualifier.
- Clicking here removes the line from the search.

# Step 3 — An example - born on holding a year either side of DoB

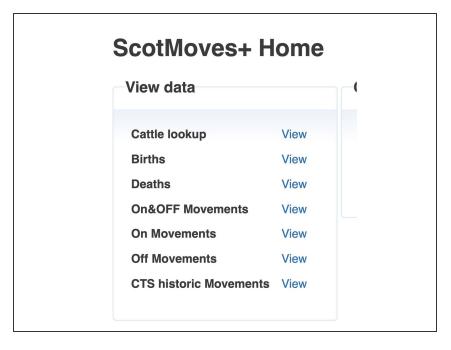

 Select the table to select from - in this example - Births

### Step 4 — Building the search criteria

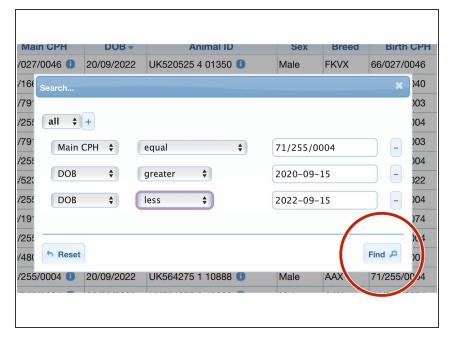

- Add a line for each of the search criteria required using the '+' and selecting from the drop down boxes
- Click the 'Find' button to search

### Step 5 — Search results

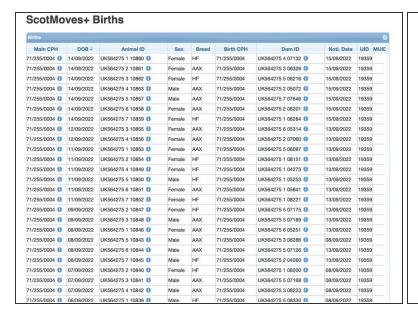

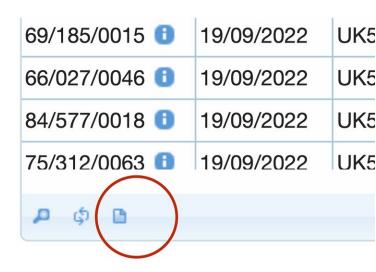

- The search results are returned in a table
- There is an option to download your search results into a csv.

If you require further assistance, please contact ScotEID on 01466 794323.